# **Activation and Registration of PrinTao 8 using a Reseller Key**

Dear PrinTao Customer,

This guide explains how you can unlock your copy of PrinTao using the Reseller Key, which you received with your purchase.

### **1. Visit Website**

Please start your web browser and visit our homepage at **[www.SilverFast.com](https://www.silverfast.com/regkey/en.html)**. Click on »Support« and on »Activate Reseller Key«.

You may also just click **[here](https://www.silverfast.com/regkey/en.html)** and you will be routed directly to the web page for activating your Reseller Key.

## **2. Enter Reseller Key and register PrinTao**

Please enter your Reseller Key into the text field and click on »Next«.

On the next page, please fill out the registration form and click on »Register« to generate your PrinTao license file. Please note, your license file will include the first and last name you enter with the registration.

Having completed the registration process, the website will show a download link and some links referring FAQ and online help.

In addition, you will shortly receive an automatically generated email containing your license file as well as these links to download and help.

# **3. Unlock PrinTao 8**

Initially, please install your PrinTao software; a link for downloading has been sent with your registration email. Please note: It is not necessary to re-install PrinTao 8, if you already have installed a PrinTao demo software.

Included with your registration email, you have received a license file. Please save this file to anywhere on your hard disk. Open PrinTao 8 and a serialization window will pop up. Use your mouse to drag and drop your license file onto the gray area.

PrinTao 8 has been activated and is ready for your digital imaging activities. Please have fun and success working with PrinTao.

If you encounter any problems or questions, please do not hesitate to contact our **[Customer](https://www.silverfast.com/problemreport/en.html?filter=assistant)  [Support](https://www.silverfast.com/problemreport/en.html?filter=assistant)**.

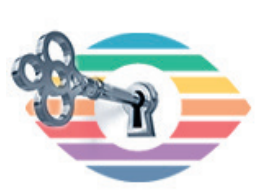

#### **Activate Reseller Key**

If you have received a reseller key with the purchase, please activate it here to receive your SilverFast serial number.

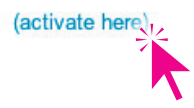

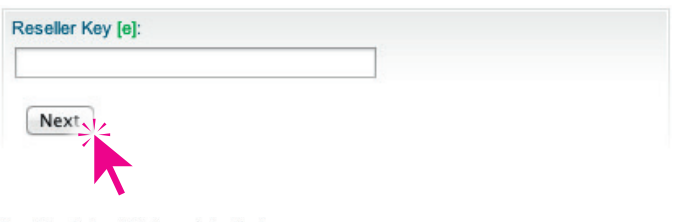

The serial number is restricted to your first and family name

 $B1$  $\overline{z}$  $C<sub>c</sub>$  $P<sub>1</sub>$ Fa Er E Su

For initial installation or later queries of the serial number (reinstallation or installation by subsequent owners) first and family name have to be indicated exactly the way they were originally registered at LaserSoft Imaging  $\overline{c}$ 

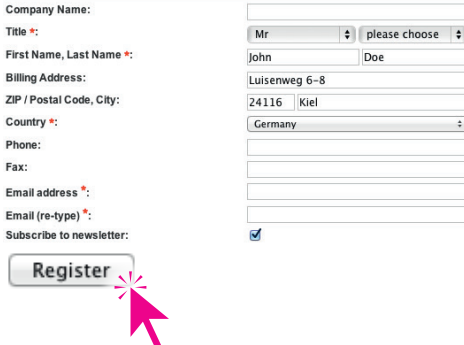

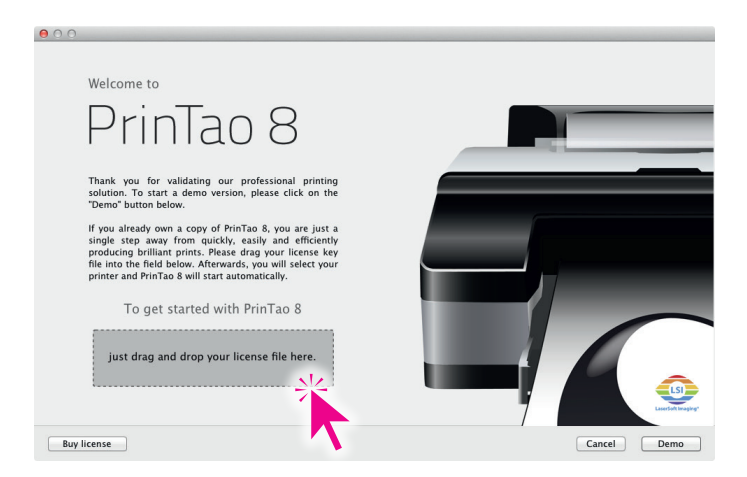